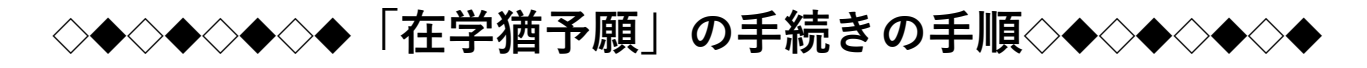

#### **1.スカラネットパーソナルにログインする** ● ログイン - スカラネット・パーソナル - Internet Expl  $\overline{a}$ 日本学生支援機構 8 ★貸与開始時に登録したIDとパスワードを用意してログイン してください。 【ログイン・新規登録画面URL】 **「IDとパスワードの登録をしている」** [https://scholar-ps.sas.jasso.go.jp/mypage/login\\_open.do](https://scholar-ps.sas.jasso.go.jp/mypage/login_open.do) 半角英部  $2 - if$ ID: パスワード: ザロとパスワードの登録をして ★登録したID・パスワードを忘れた場合は、こちらから 初めてスカラネットPSに登録<br>する方は、「新規登録」ボタン<mark>、「新規登録」</mark><br>を押してください。 ログインし、再設定をしてください。 ·ザIDまたはパスワードを忘れた方は、下の「ユーザID· ユーザID·パスワードを忘れた場合

# **2.ログイン後「各種届願・繰上」タブをクリック**

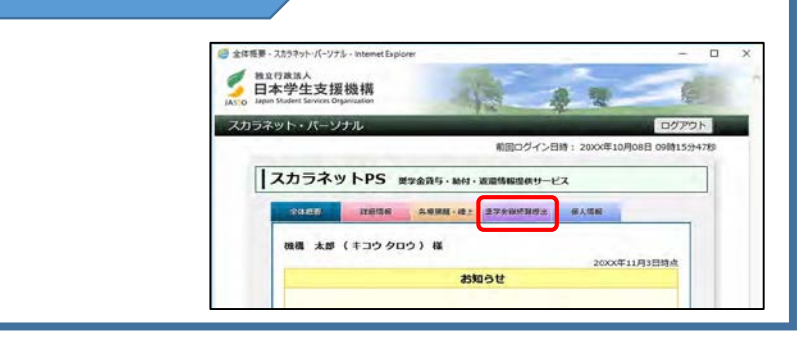

# **3.ワンタイムパスワードを取得**

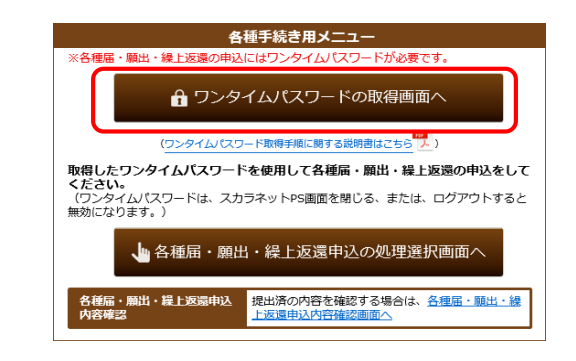

①「ワンタイムパスワードの取得画面へ」のリンクを押し てください。 ワンタイムパスワードの発行手続きを行 うための「各種届・願出・繰上返還用パスワード発行」画 面に切替ります。 <sup>②</sup>表示されているメールアドレスを確認し、

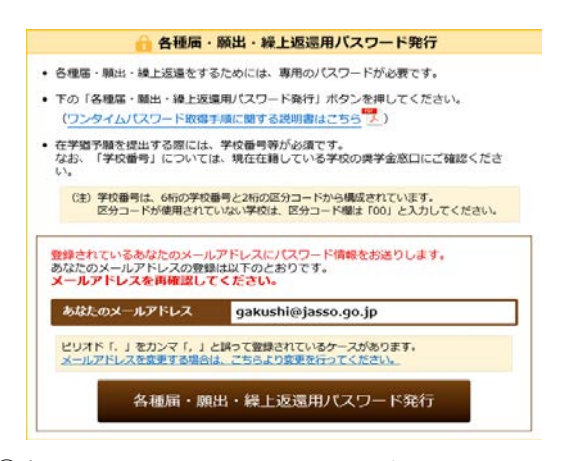

「各種届・願出・繰上返還用パスワード発行」ボタンを 押してください。

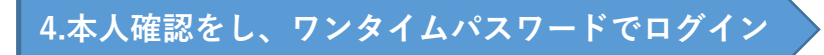

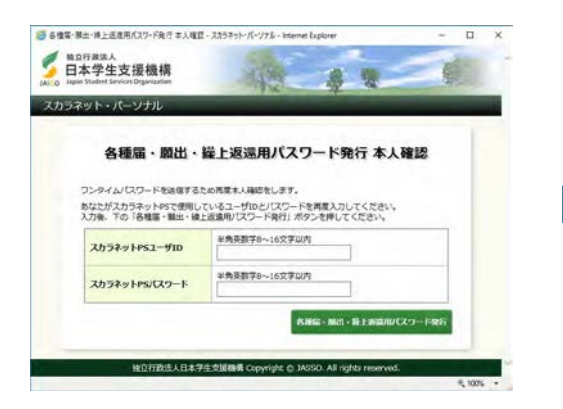

「各種届・願出・繰上返還用パスワード発行」画面が表示されます。 ① スカラネット・パーソナルログイン用のユーザID・パスワード を入力してください。

② 「各種届・願出・繰上返還用パスワード発行」ボタンを押してく ださい。

JASSOからワンタイムパスワードのお知らせメールが送信されます。 表示されているパスワードが在学猶予願の提出に使用するワンタイムパス ワード になります。

## **5.在学猶予画面へ進み、「在学猶予願」を選択**

「各種届・願出・繰上げ返還選択」画面で、 「2.在学猶予願出」を選択する。

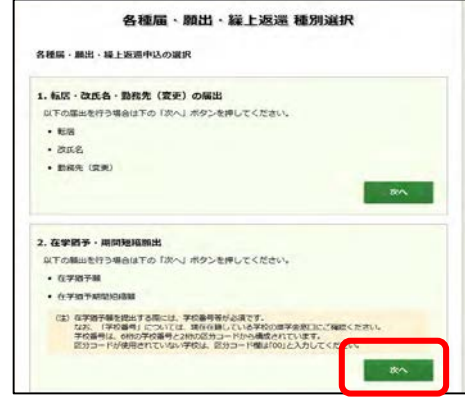

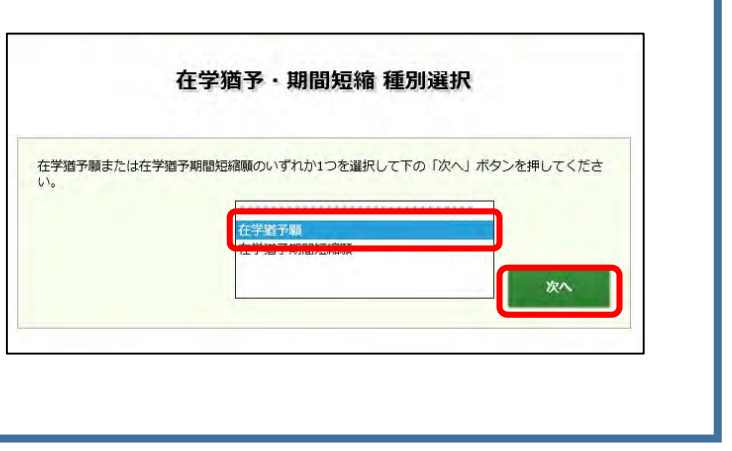

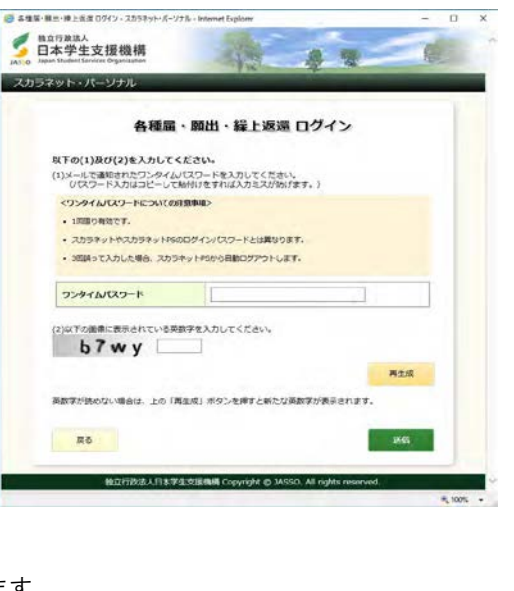

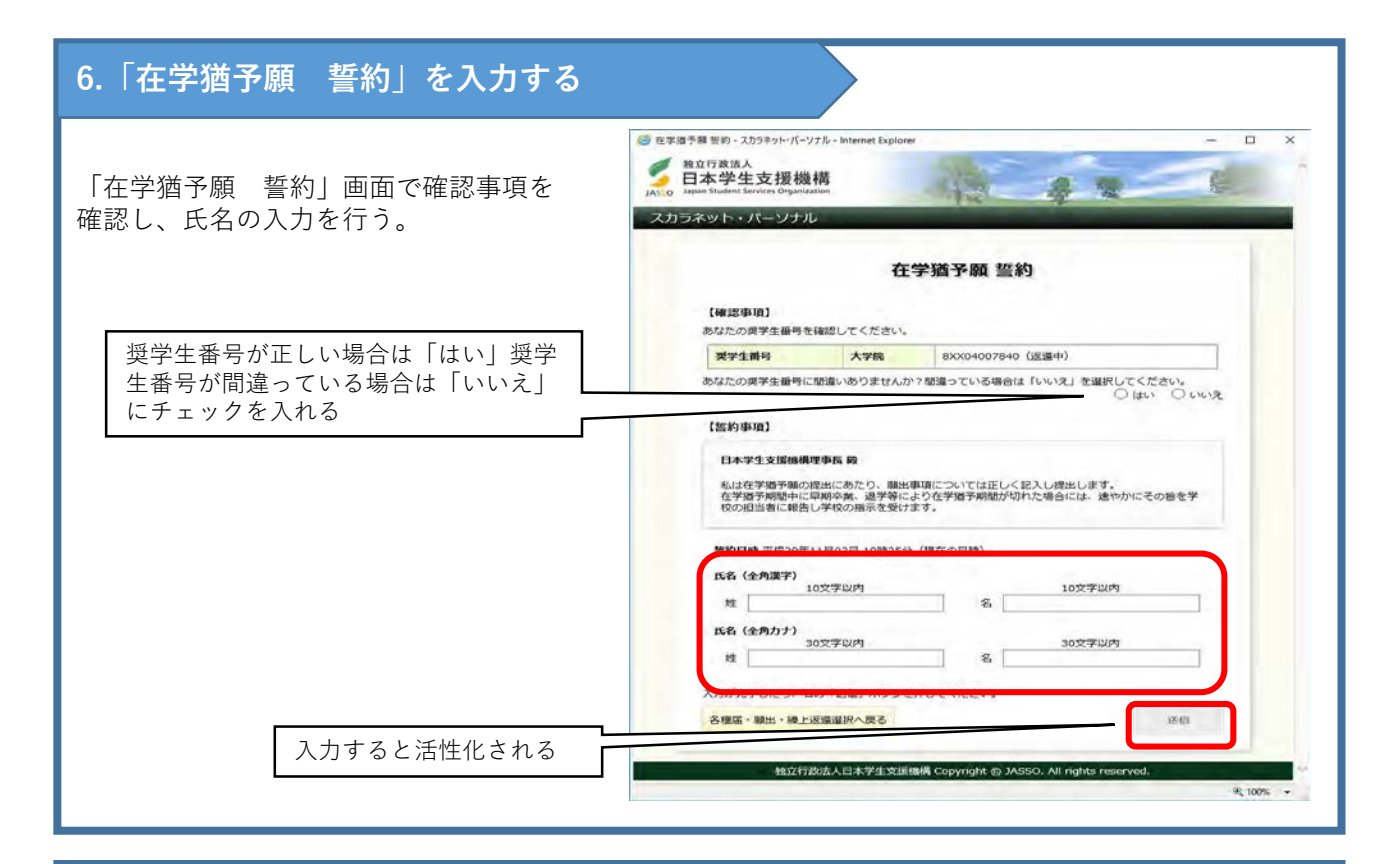

### **7.「在学猶予願 願出対象選択」をする**

「在学猶予願 願出対象(奨学生番号)選択」画面で 在学猶予を希望する奨学生番号を選択する。 また、「貸与・返還状況」、「本人・連帯保証人・保 証人・機関保証情報確認」の内容を確認し、登録内容 に変更がない場合は、「変更なし」を選択する。

※1 登録内容に変更がある場合は「変更あり(転居 等届未提出のみ)」を選択する。

※2 登録内容の住所等を変更する場合は、在学猶予 願提出後、あらためて各種届・願出・繰上返還選択画 面の『1.転居・改氏名・勤務先(変更)の届出』より 登録内容の変更を届出てください。

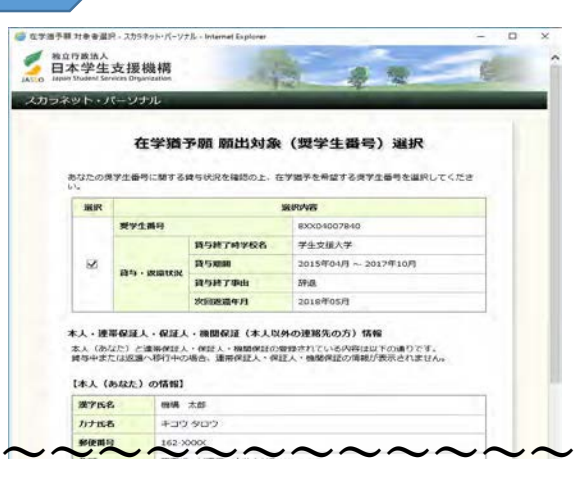

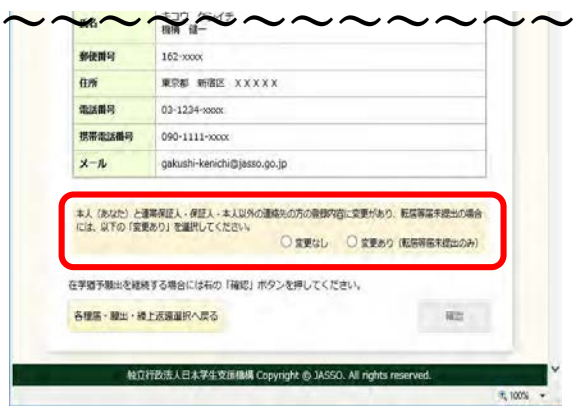

## **8.「学校番号・学校名称」を入力する**

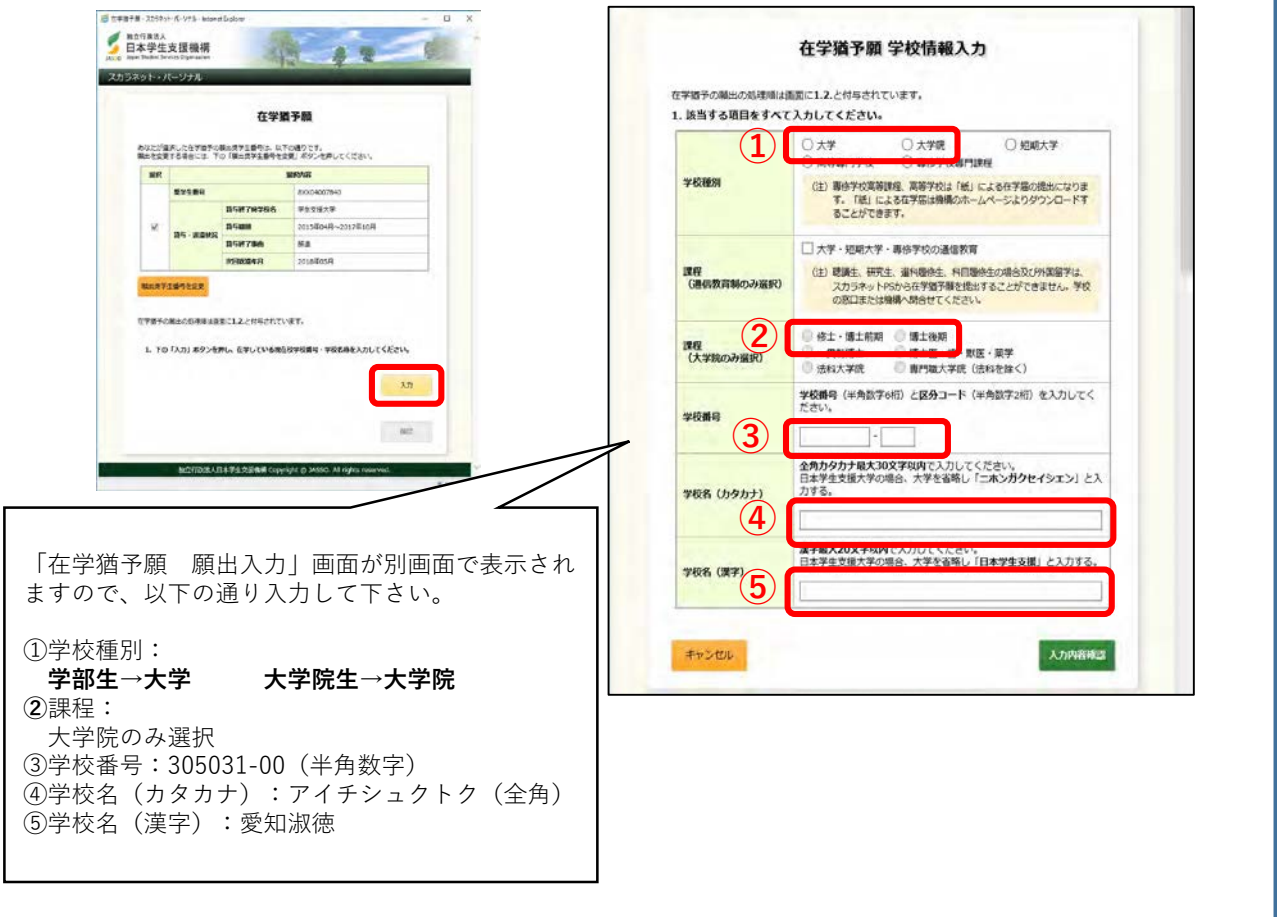

### **9.在学状況入力画面へ進む**

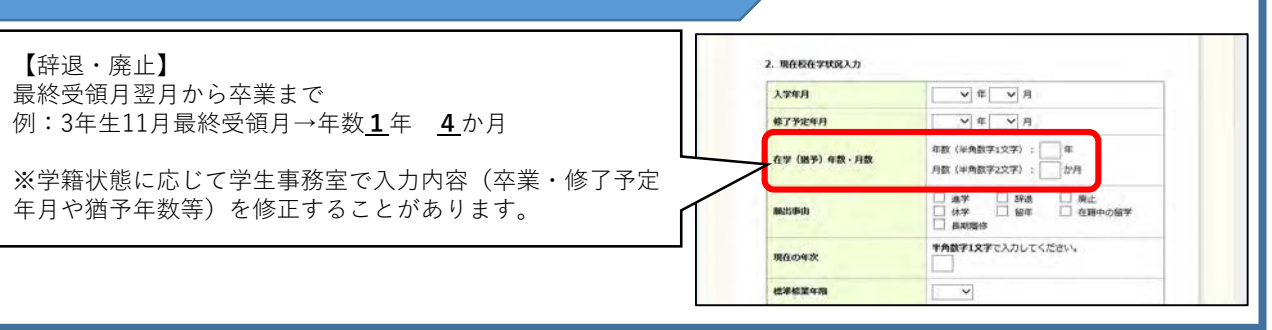

## **10.入力内容を確認する**

「在学猶予願 願出内容確認」画面で願出を確認する。願出内容を修正する場合は、「願出内容を修正」ボタン を押し修正する。願出内容の確認が完了したら、「送信」ボタンを押す。

## **11.完了画面**

「在学猶予願 受付完了」画面が表示されれば、「在学猶予願」の提出完了です。